1. Go to [www.padlet.com](http://www.padlet.com)

- 2. Sign up for a free account.
- 3. Click **Create New Padlet** to start a new wall.
- 4. Click the **Settings** gear to modify your wall.
- 5. Click on **Basic Info**. Here you can:
	- Give your wall a title

- Give your wall a description - this is where you can ask a prompting question or give directions for the wall if needed

- Change the image associated with the wall. This is like a profile picture and has nothing to do with the background.

## 6. Click on **Wallpaper**. Here you can:

 - Change the background of your wall - you can even upload your own pictures as backgrounds. You can even make

your background a graphic organizer by saving a graphic organizer as an image and uploading it here!

7. Click on **Layout**.

- Freeform - Posts can be placed and arranged anywhere on the page.

- Stream - Posts are displayed one on top of the other. This looks similar to a blog stream.

- Grid - Posts are displayed in a grid. This looks similar to Pinterest.

8. Click on **Privacy.** Here you can:

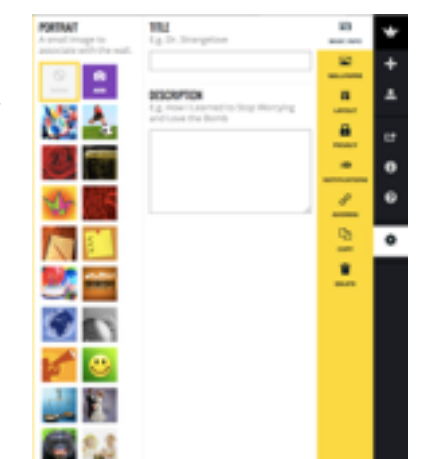

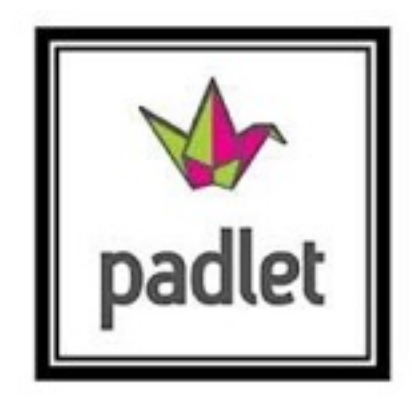

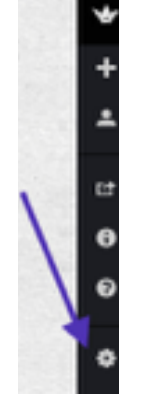

- Change the visibility of the wall:

- Private - invite people through email to access your wall

- Password Protected - visitors enter a password to view and/or edit the

wall

- Hidden Link - The wall will be hidden from Google search and Padlet public spaces

- Totally Public - The wall is public and available through Google searches and on Padlet public spaces

- Add people by email to give them more control of the wall.

- Click to moderate posts - This makes your wall so that you will have to approve all posts before they show up for readers. This is a great feature to utilize when implementing Padlet in the classroom.

9. Click on **address.**

- You can customize the web address of your Padlet wall.

10. Click on the **Share/Export** button. Here you can share your wall in multiple places. You can export it in a number of formats. You can Embed your wall onto a website and it will be editable directly form that website. Padlet even creates a QR code that you can copy and paste anywhere. All students will need to do with this to access the wall is to scan the QR code.

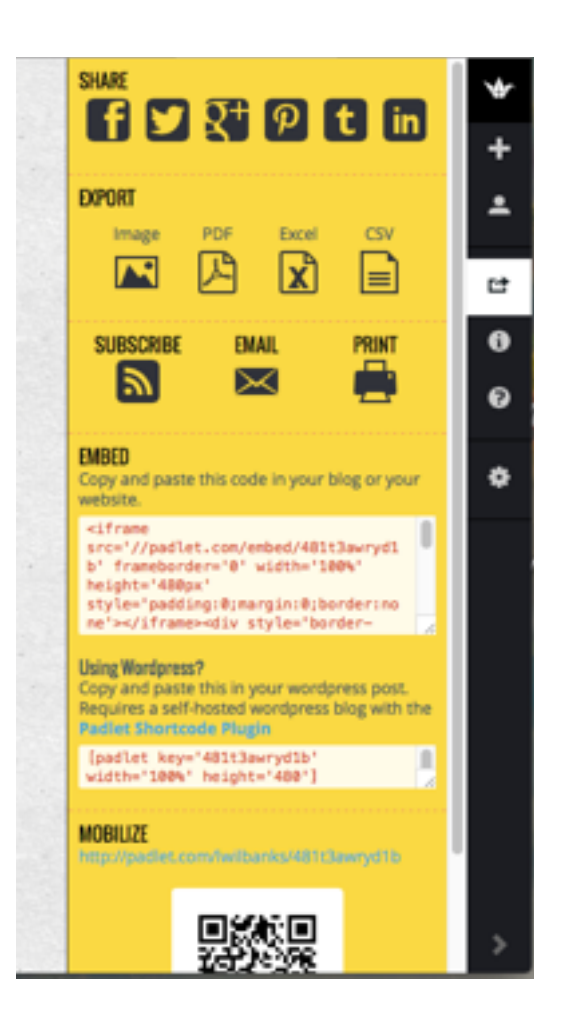

## **Posting on Padlet**

1. All you need to do to post on a wall is to click anywhere on the wall. You can add text, a link, a file, picture, or a video. You can upload a file, picture, or video from your device. You can even take a picture or video directly from your web camera with your laptop, iPad, or other device.

Created by: Lisa Wilbanks, South Jackson Elementary School